## 「教學課程網」與「網路學園」整合系統 教師使用手冊 — 學員管理篇

請先進入教師課程之教師辦公室

【教師辦公室】用教師身分進入教學環境中,點選「個人區」-「我的課程」-「Go!」

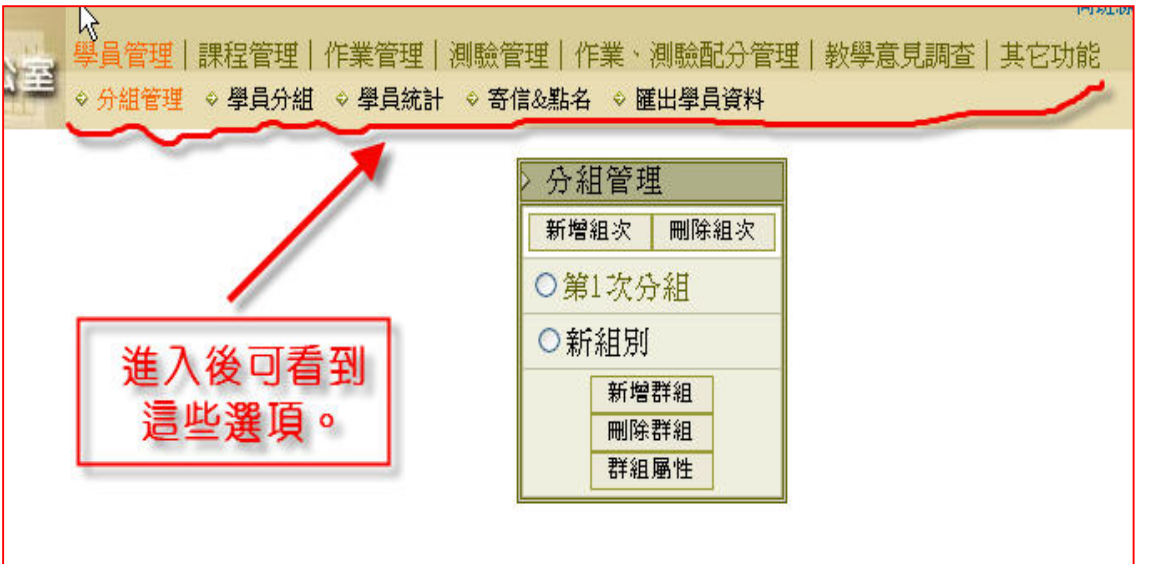

【學員管理】->[分組管理] 到[學員管理]下的[分組管理]。(如下圖)

※目的:將學生分成各小組別(ex.第 1 組、第 2 組..A 組、B 組…) ※系統會自動匯入本校當學期學生選課資料,故教師不用特別加入或刪除學生名 單,除非想新增或刪除「旁聽生」。

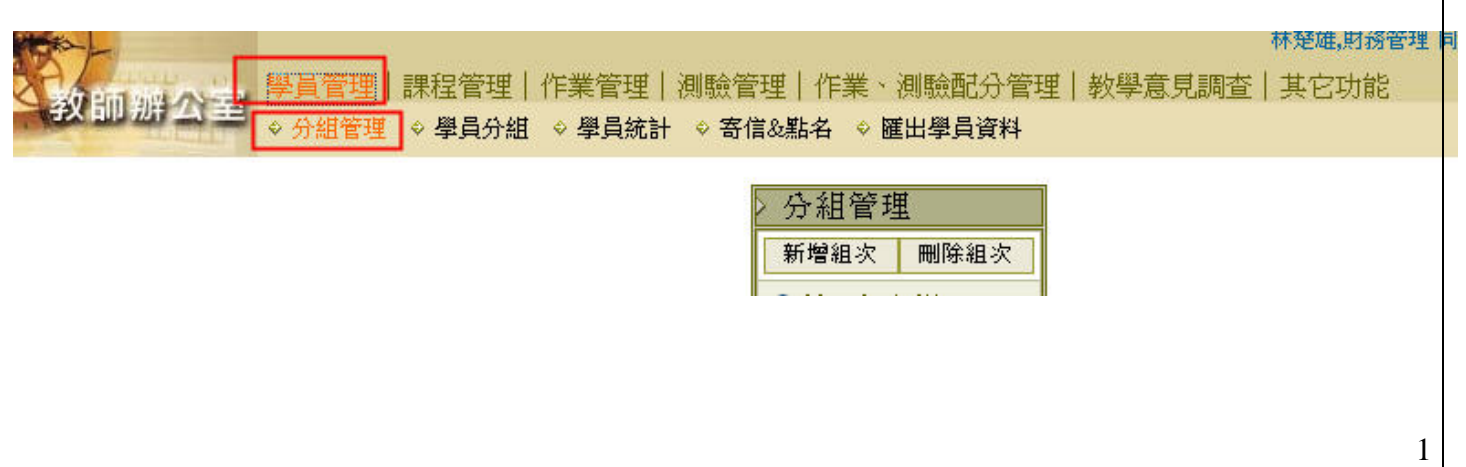

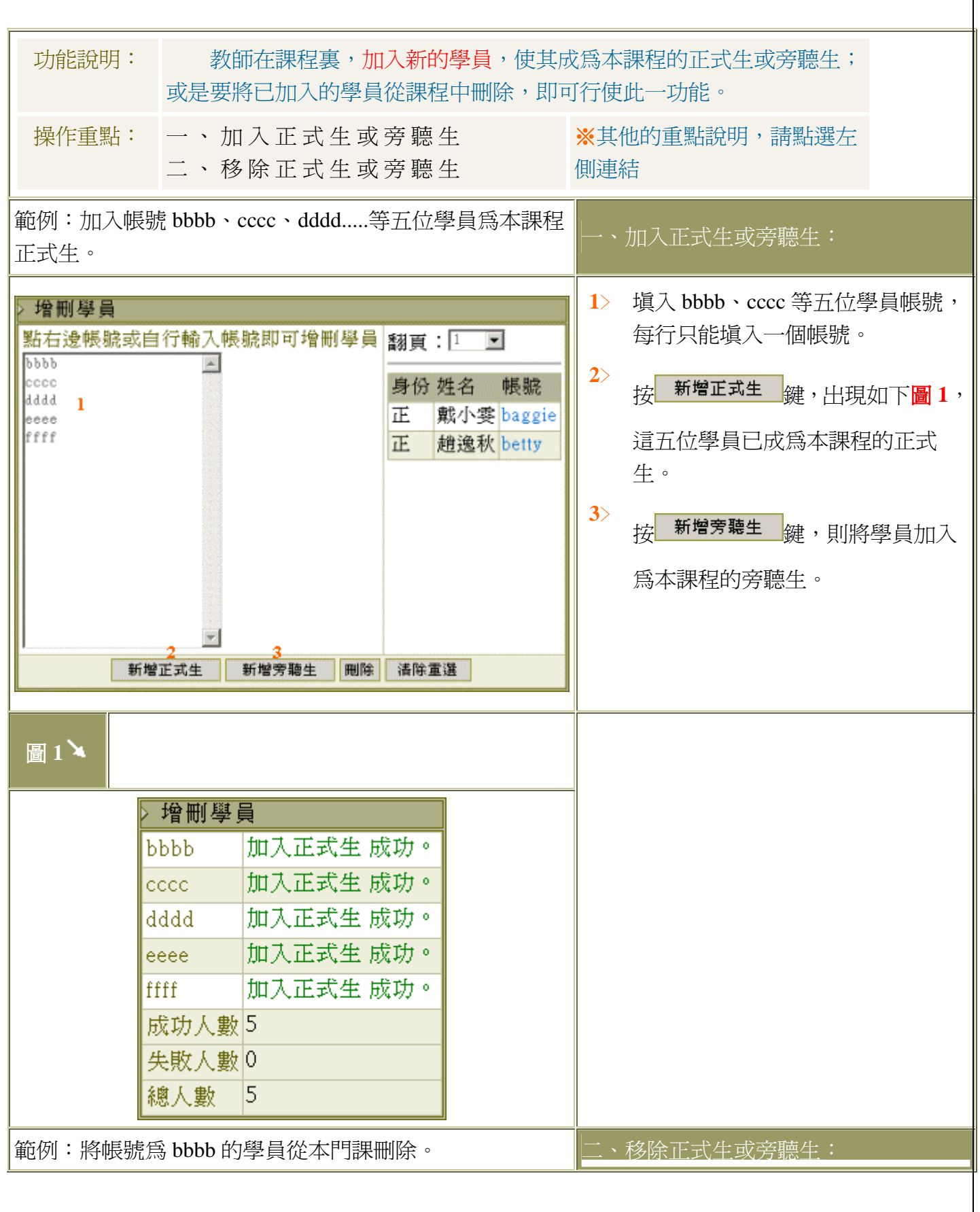

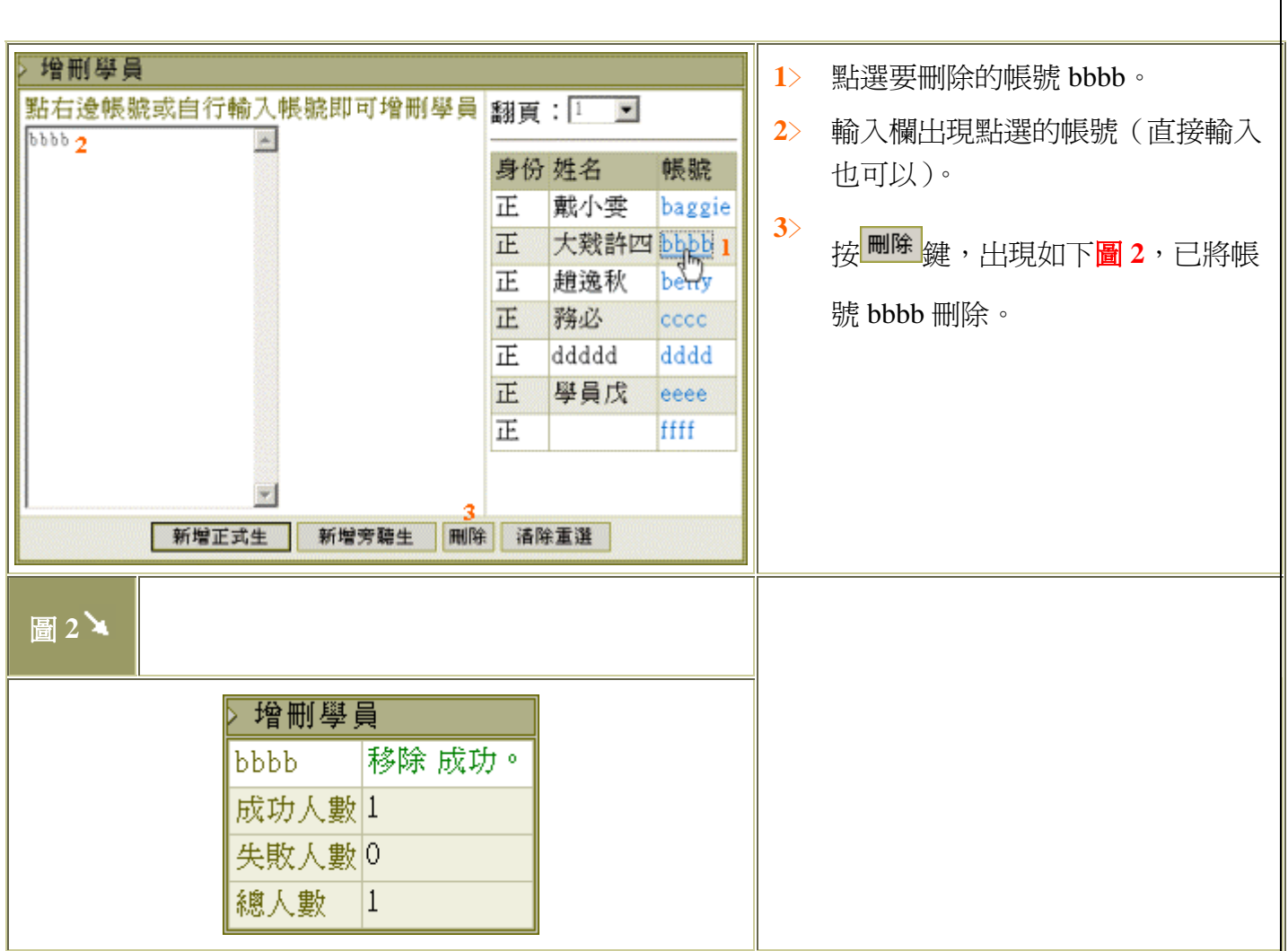

【學員管理】->[學員分組] ※目的:將學生分配至各小組

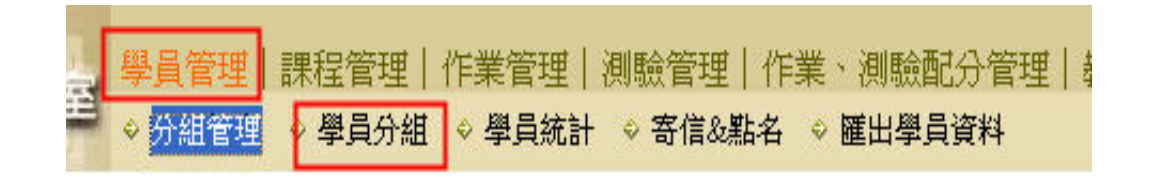

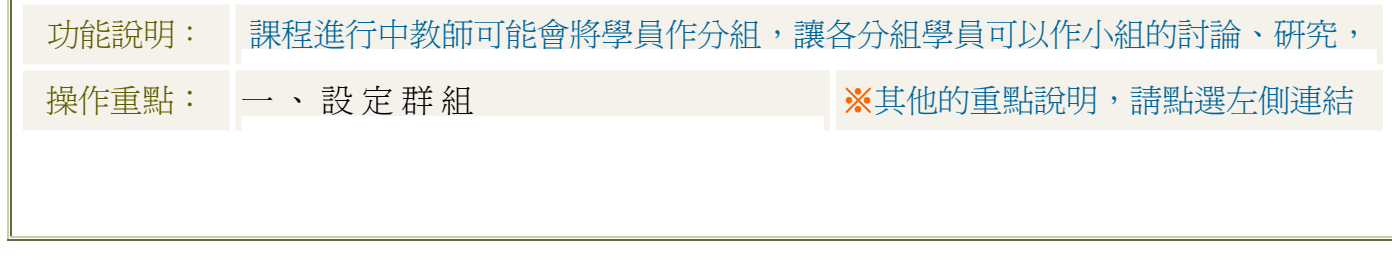

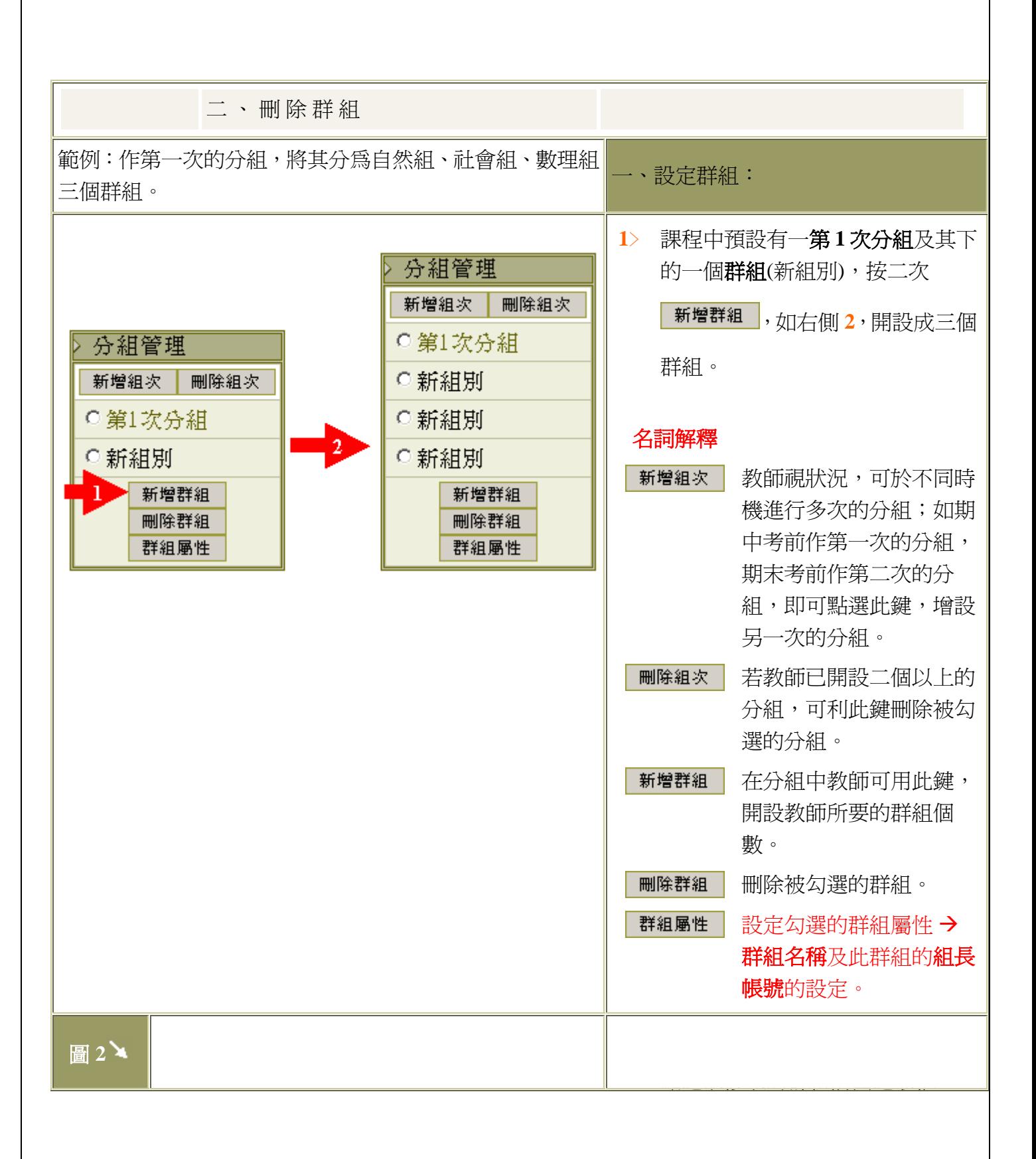

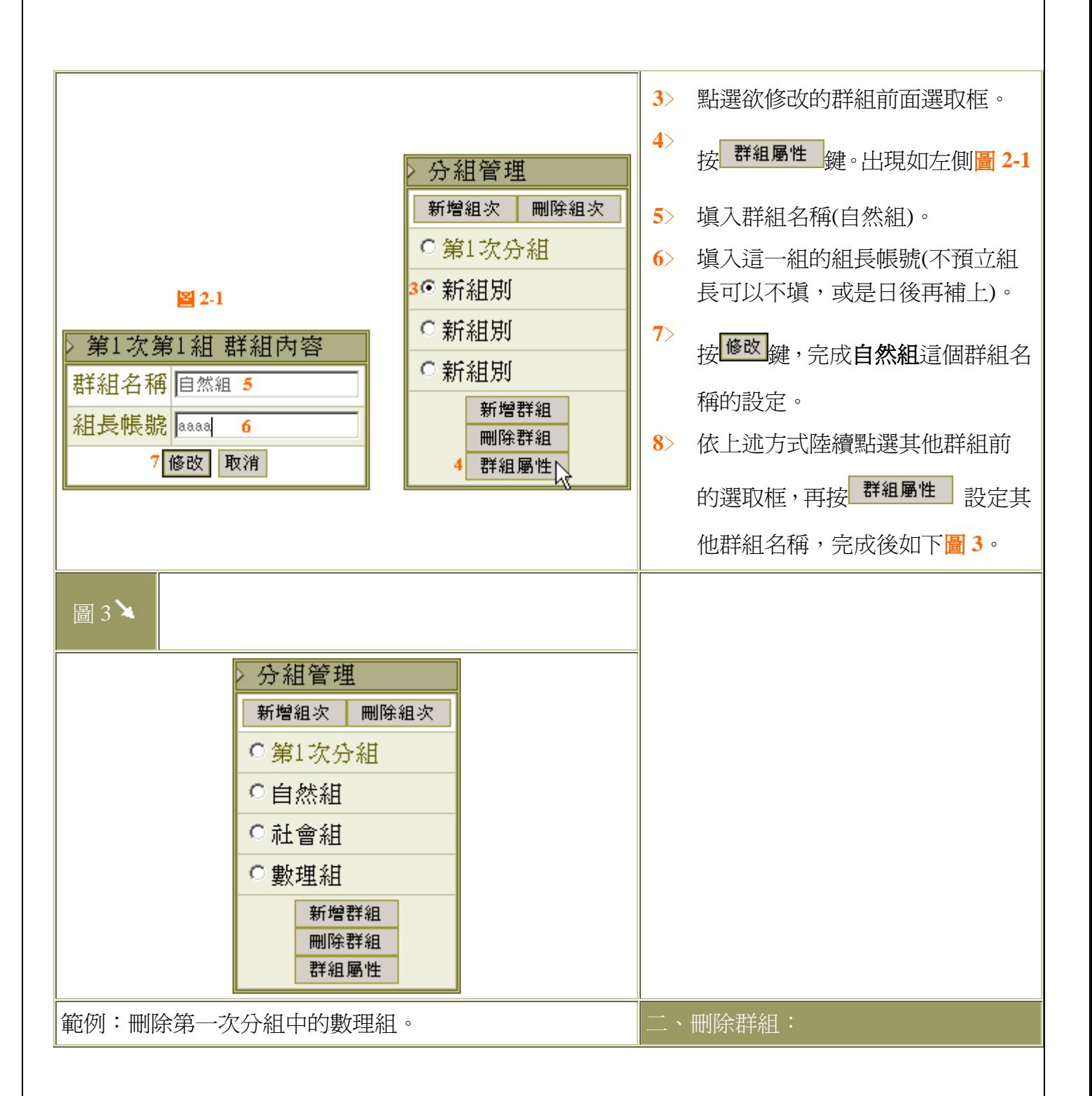

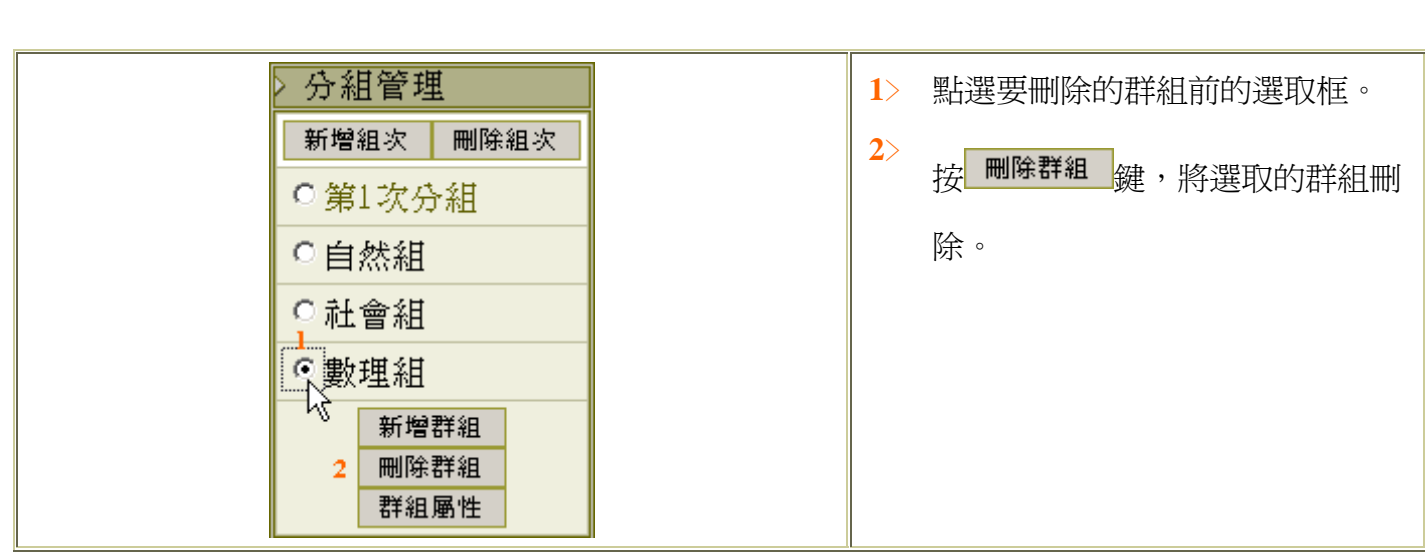

## 【學員管理】->[學員統計] ※目的:了解學生登入出勤與學習狀態

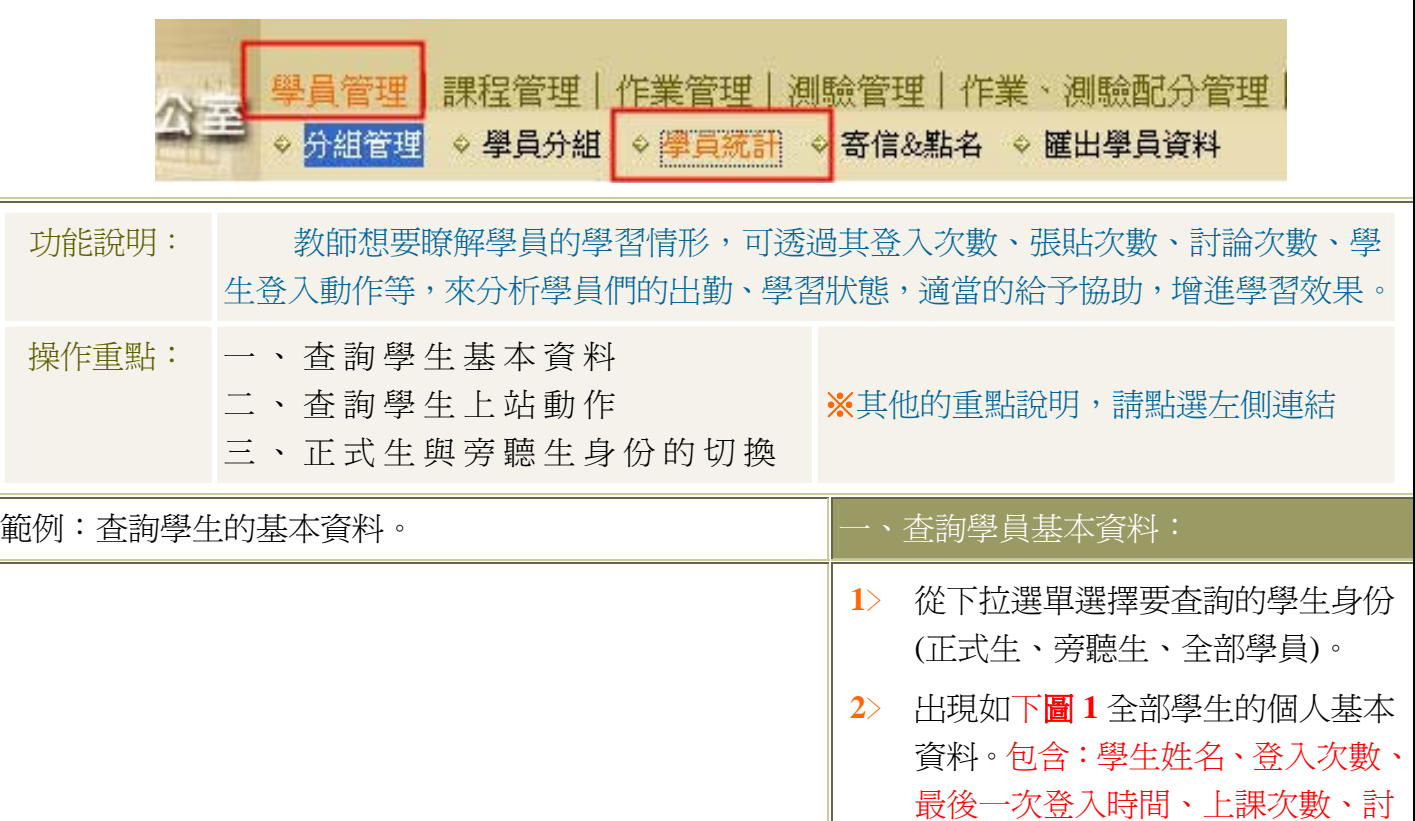

論次數..等。

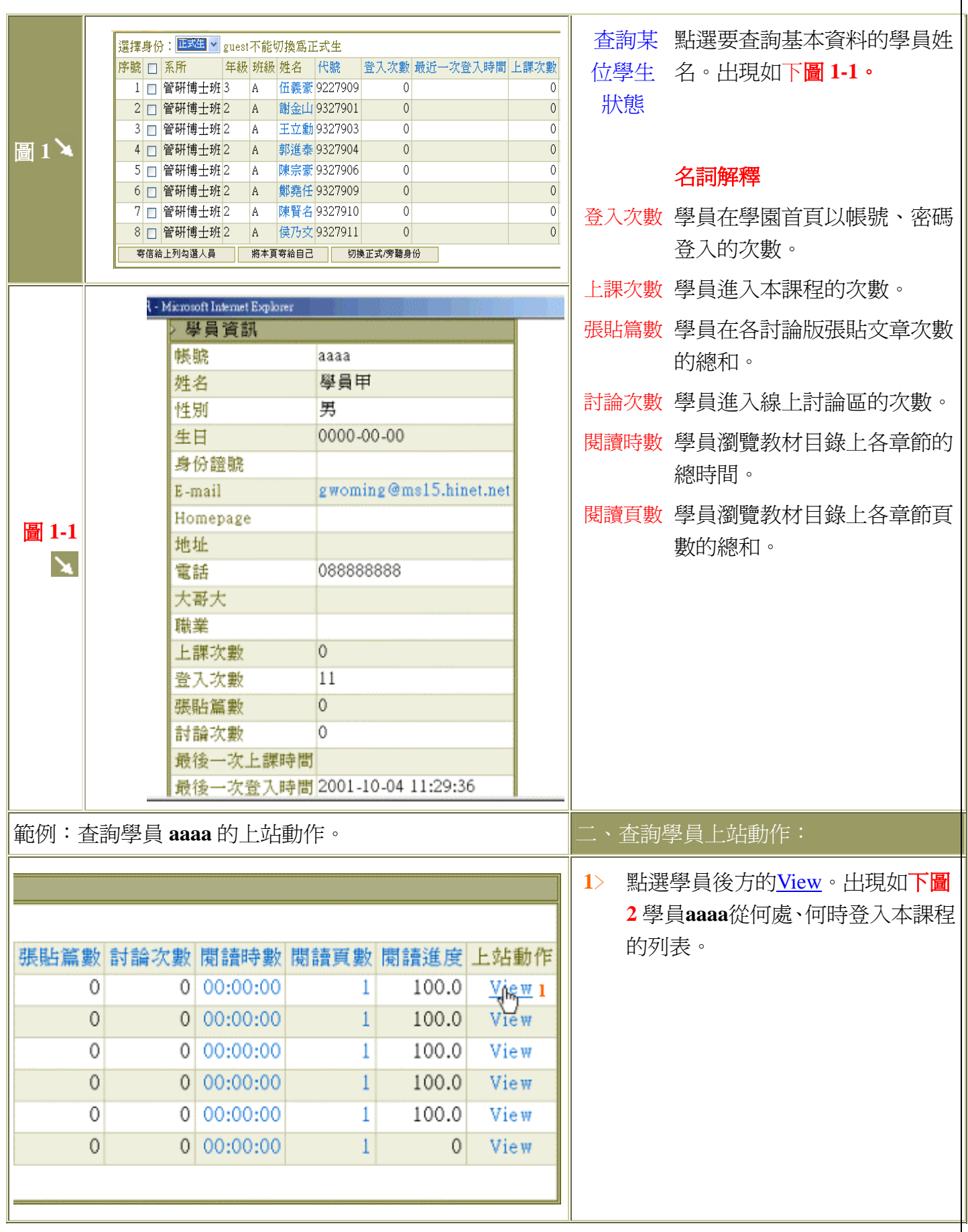

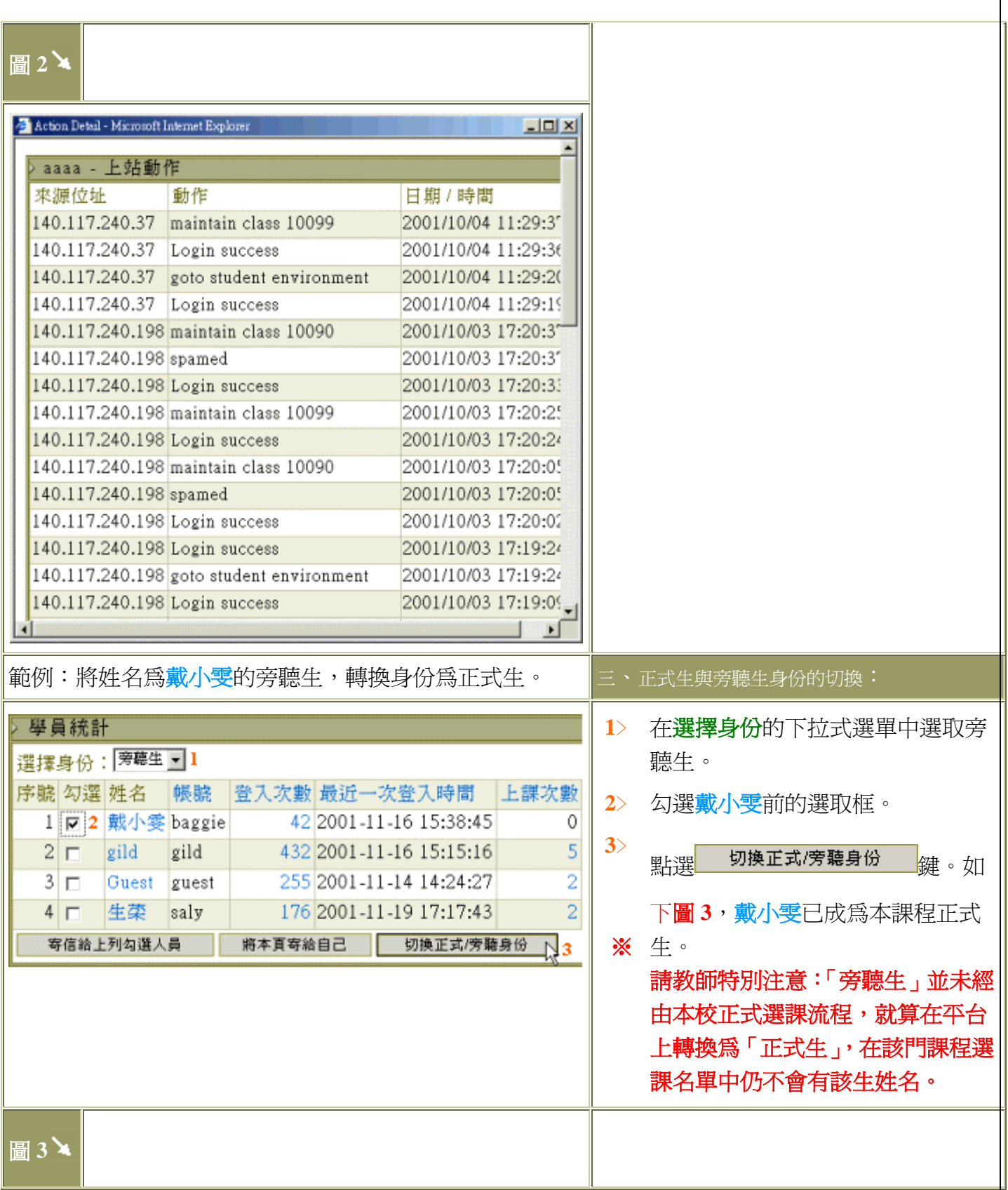

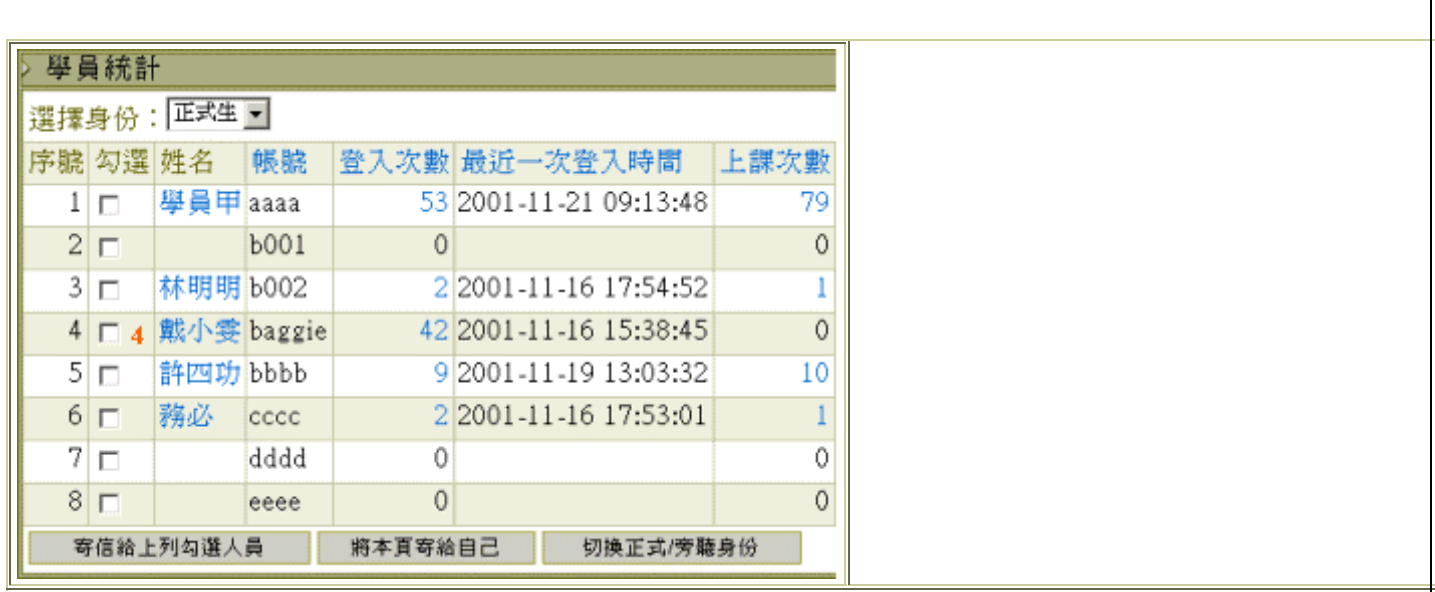

## 【學員管理】->[寄信&點名] ※目的:寄發信件與點名

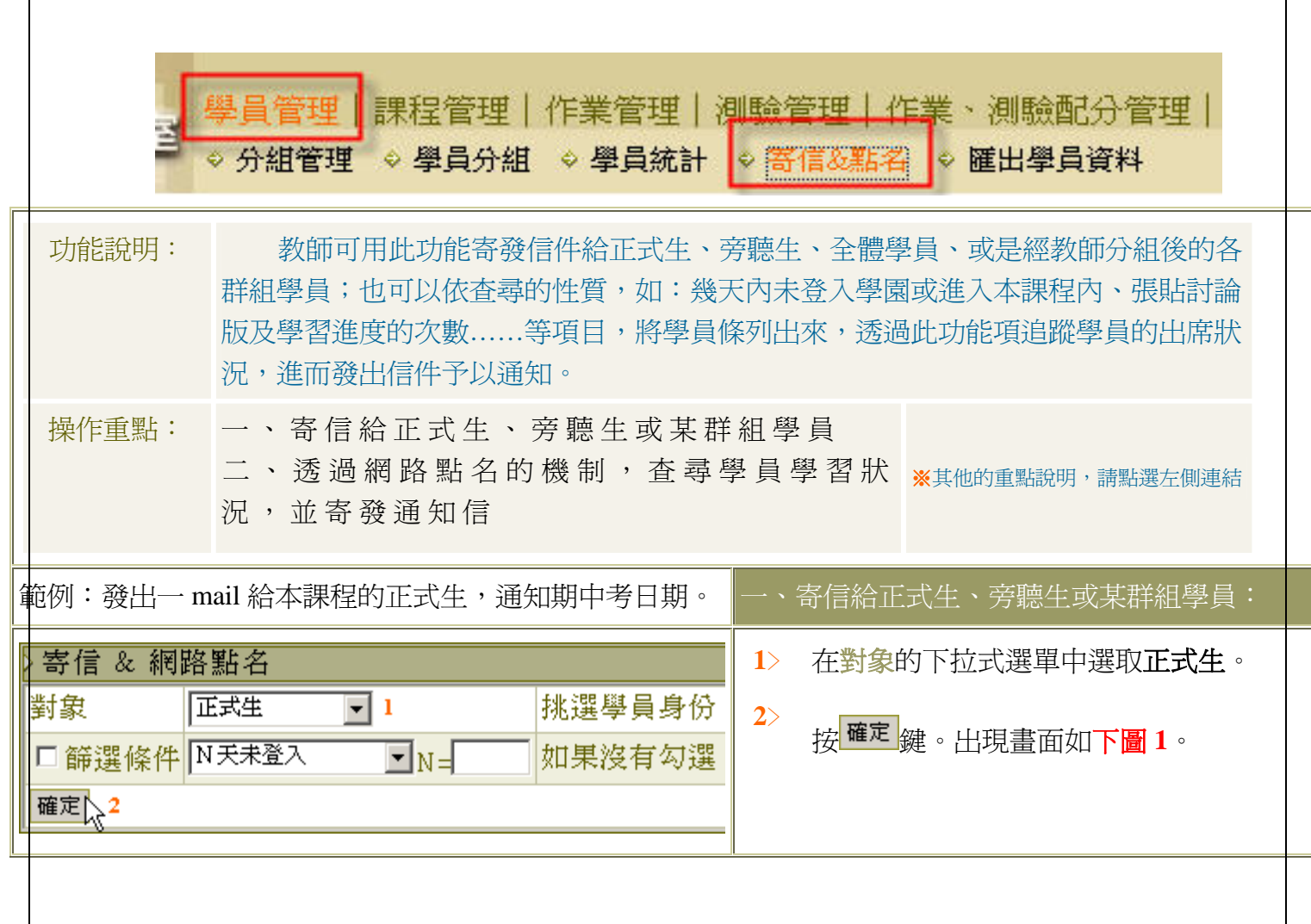

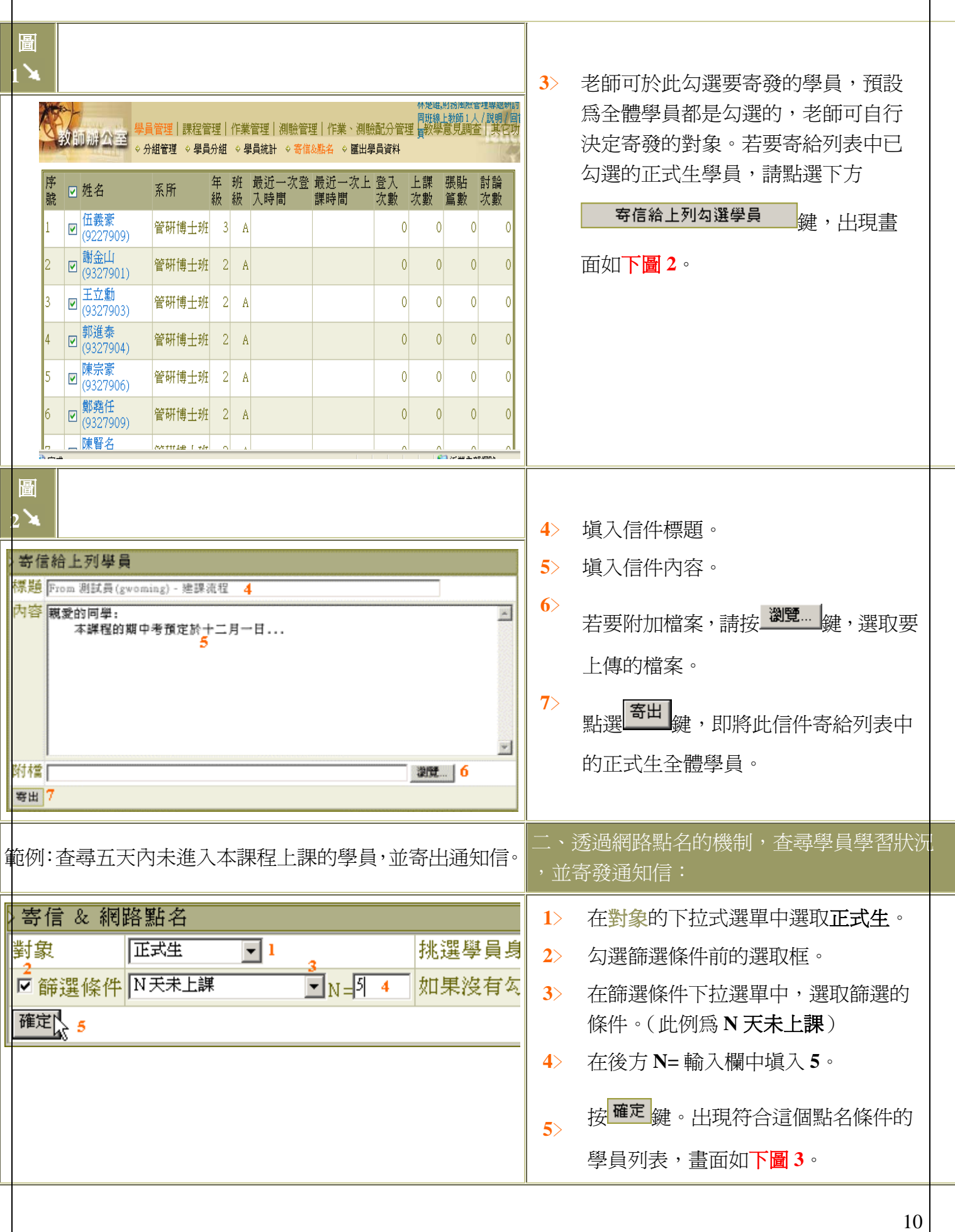

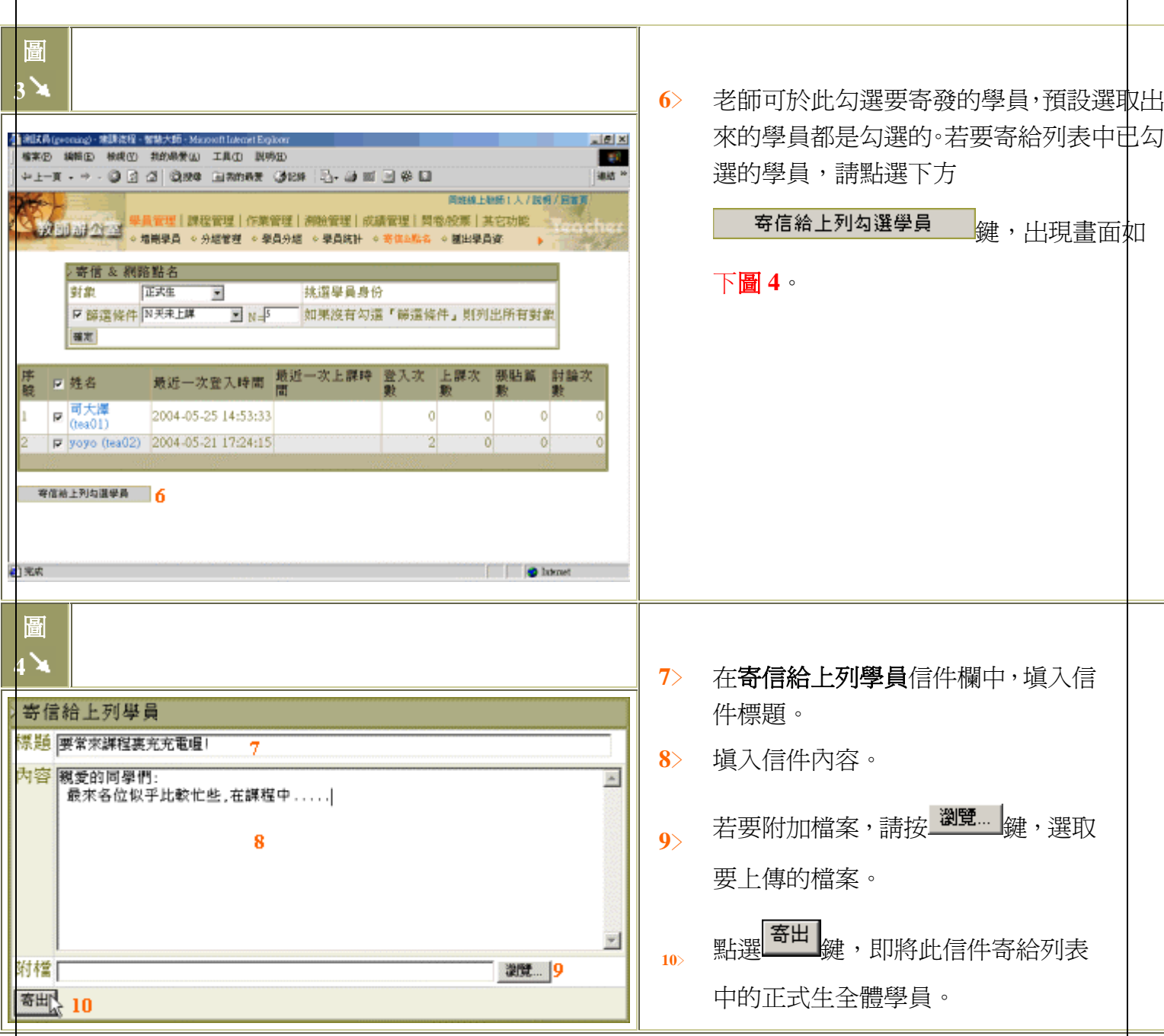

【學員管理】->[匯出學員資料] ※目的:匯出學員資料以利管理

員管理 課程管理 | 作業管理 | 測驗管理 | 作業、測驗配分管理 ◇ 分組管理 ◇ 學員分組 ◇ 學員統計 ◇ 寄信&點名 ◇ 匯出學員資料

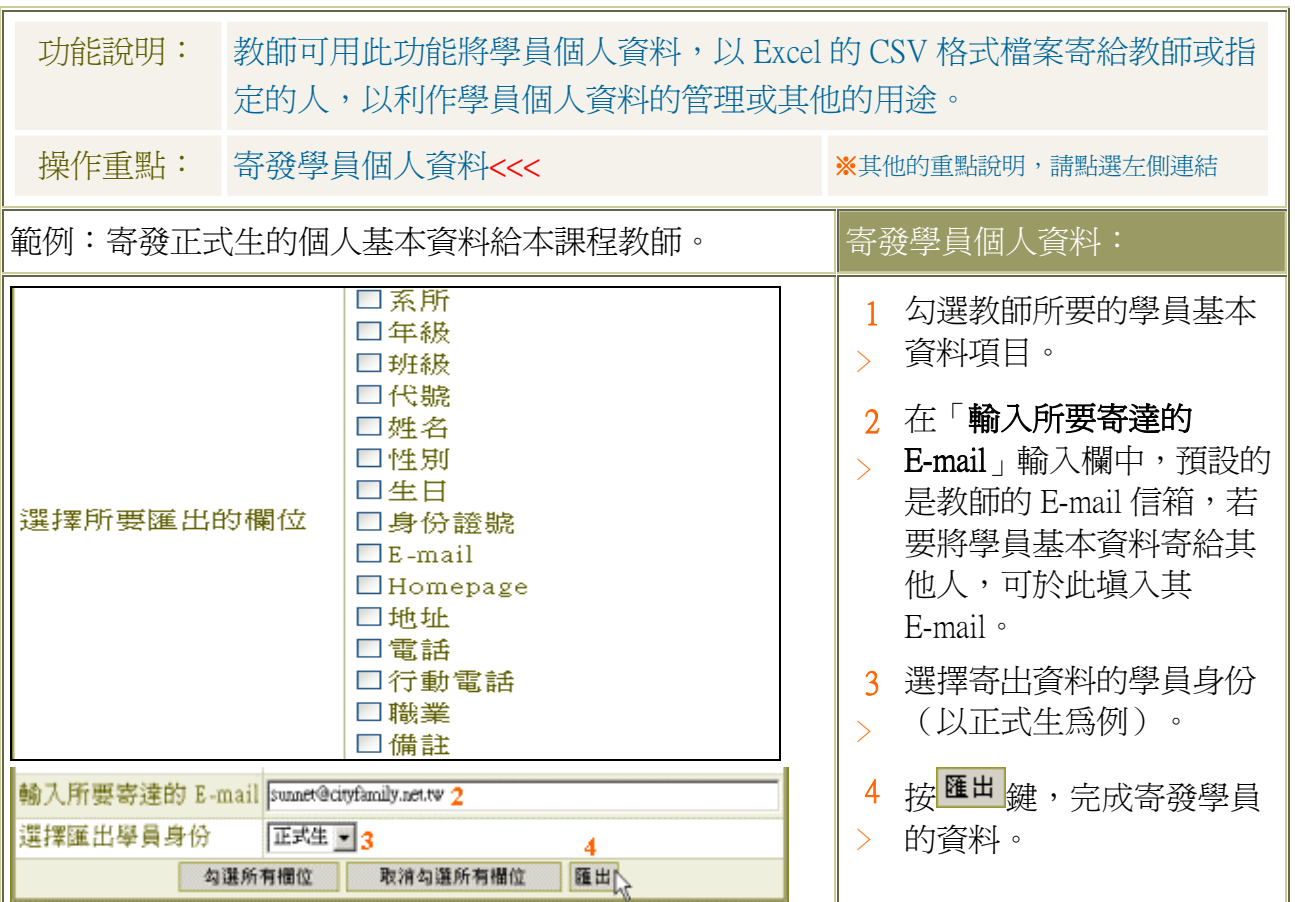

## 【課程管理】->[基本資料設定]※目的:設定課程狀態與教材等

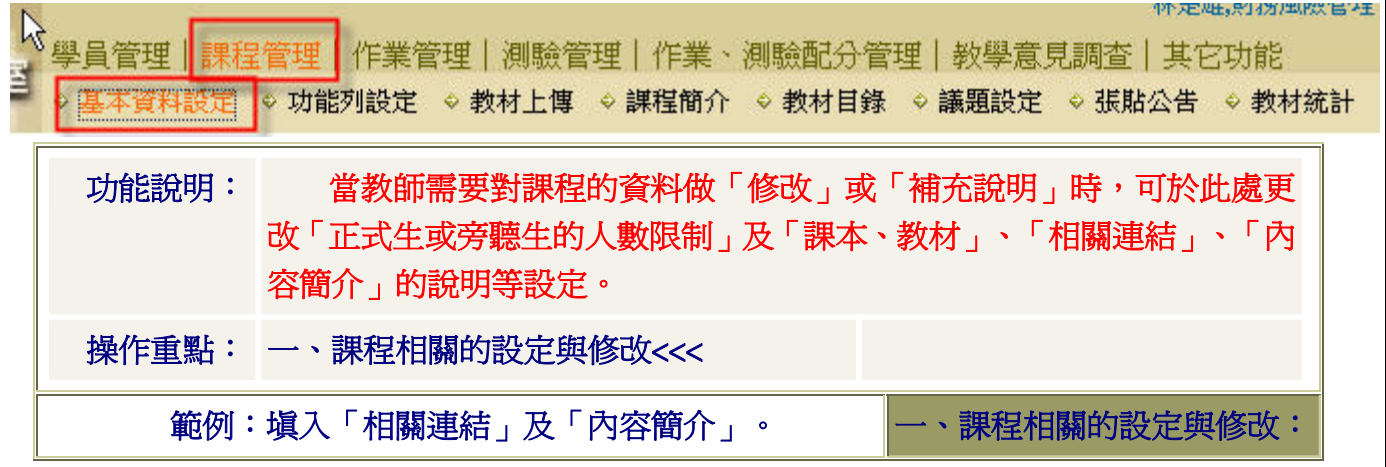

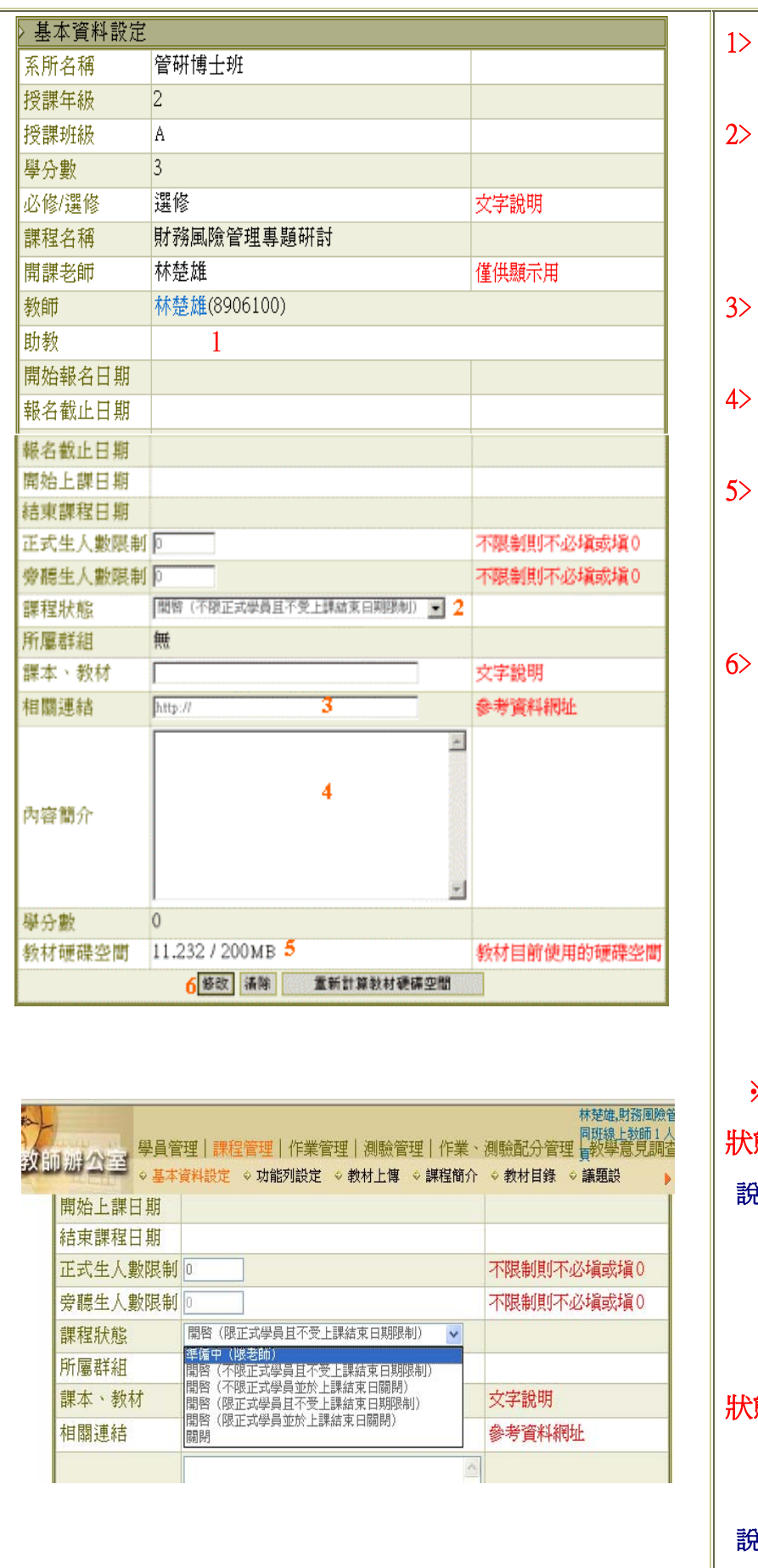

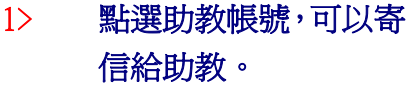

- 2﹥ 設定是否允許旁聽生 進入上課及課程結束 日期的限制( 請見下 方詳細說明 )。
- 3> 在「相關連結」中填入 網址。
- 4> 在「內容簡介」中填入 對此課程簡單的描述。
- 5> 課程可以使用的空間 及已使用的空間的數 據。
	- 按<sup>修改</sup>鍵,將新增或 修改的部份儲存。

※ 課程狀態選項說明 狀態 1 準備中( 限老師 ) 說明 當老師在建構課程內 容期間,若不想學員進 入未完成的課程中,可 以先設定此項目,學員 便無法進入本課程。 狀態 2 開啟(不限正式學員且 不受上課結束日期限 制) 說明 除了老師在增刪學員

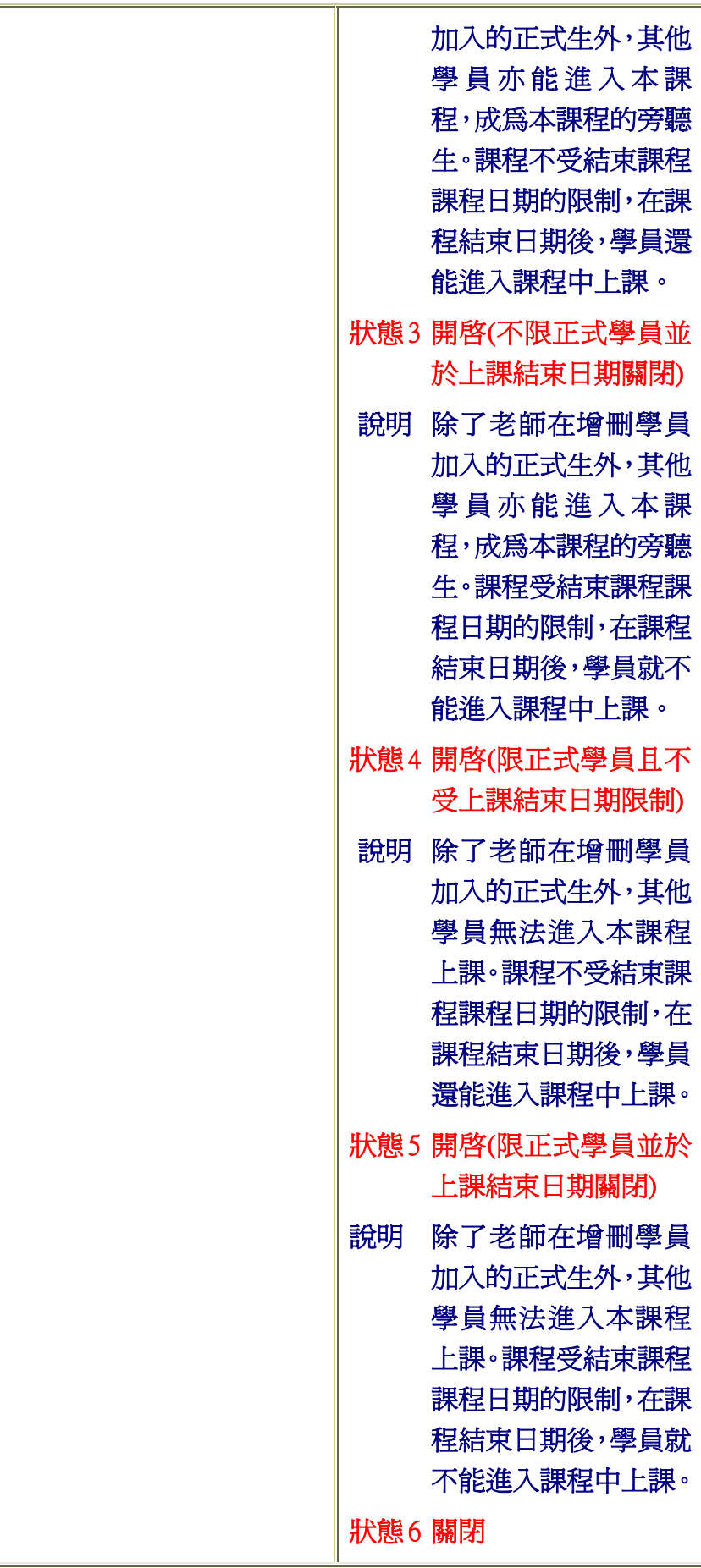

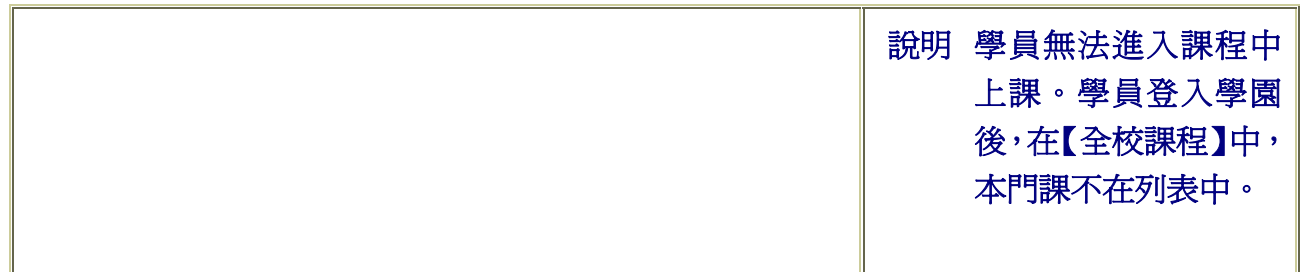